# Corning®-Zellzähler

Genaue Zellzählungen in Sekundenschnelle

## **Betriebsanleitung**

Art.- Nr. 6749

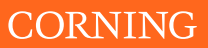

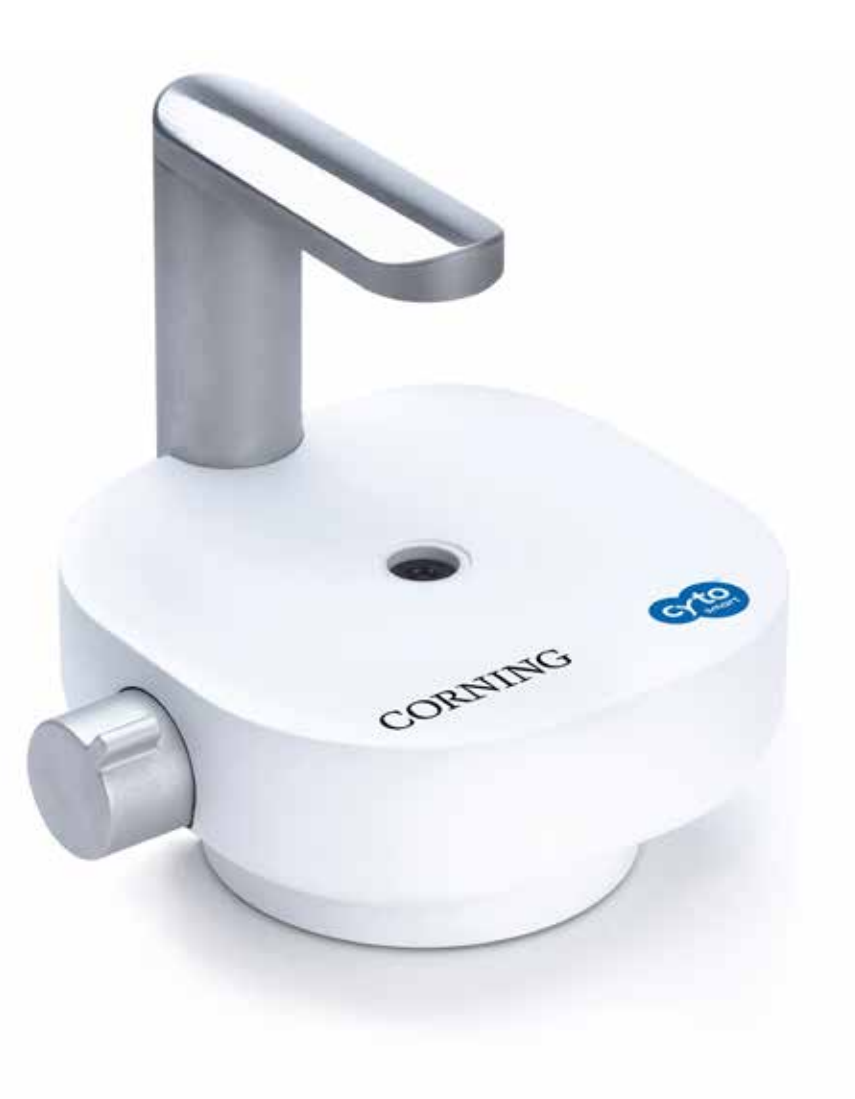

## **Inhaltsverzeichnis**

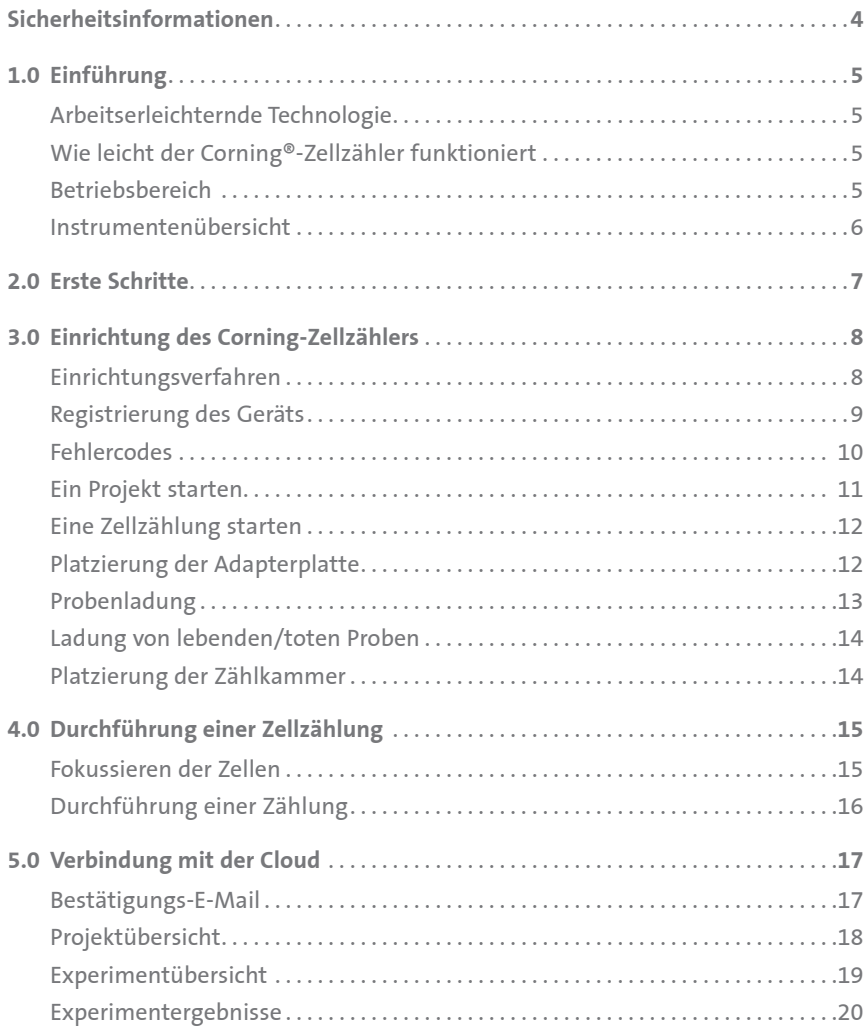

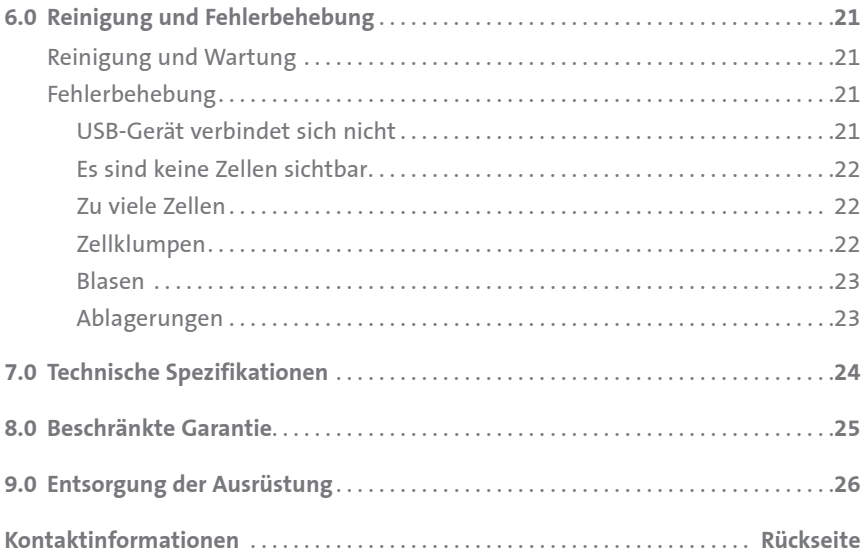

## **Sicherheitsinformationen**

## **Um eine Beschädigung oder Fehlfunktion des Corning®-Zellzählers zu vermeiden:**

- ◗ Vergewissern Sie sich, dass Sie das Gerät auf einer festen, stabilen und horizontalen Oberfläche aufstellen.
- ◗ Schalten Sie das Gerät ab, wenn es Rauch, einen eigenartigen Geruch oder ungewöhnliche Geräusche erzeugt. Eine Weiterbenutzung kann einen Brand verursachen. Ziehen Sie das USB-Kabel sofort heraus.
- ◗ Schließen Sie das USB-Kabel nur so an, wie in dieser Anleitung beschrieben.
- ◗ Falls Wasser oder eine andere Flüssigkeit in das Gerät eindringt, stellen Sie seine Verwendung umgehend ein. Eine Weiterbenutzung kann einen Brand verursachen. Ziehen Sie das USB-Kabel sofort heraus.
- ◗ Versuchen Sie nicht, das Außengehäuse des Geräts zu reparieren oder zu entfernen.
- ◗ Versuchen Sie nie, dieses Gerät selbst zu reparieren, auseinanderzunehmen oder zu modifizieren, da eine Manipulation dieses Produkts zu einer Verletzung oder einem Brand führen könnte.
- ◗ Lassen Sie das Gerät nicht fallen und verhindern Sie, dass Gegenstände darauf fallen.
- ◗ Tauchen Sie das Gerät nicht in Flüssigkeiten ein.
- ◗ Stellen Sie keine schweren Gegenstände auf dieses Gerät, stellen Sie sich nicht darauf und lehnen Sie sich nicht dagegen. Ein Nichteinhalten dieser Anleitung kann ein Herunterfallen oder Zusammenbrechen des Geräts verursachen, was einen Bruch und/ oder Verletzungen zur Folge haben kann.
- ◗ Autoklavieren Sie dieses Gerät nicht selbst.
- ◗ Führen Sie keinen Sterilisierungszyklus eines Inkubators durch, während sich das Gerät darin befindet.
- ◗ Benutzen Sie zur Reinigung des Geräts kein Aceton.

# CE

## **1.0 Einführung**

## **Arbeitserleichternde Technologie**

Vielen Dank für den Kauf des Corning®-Zellzählers.

Der Corning-Zellzähler ist ein automatisierter bildbasierter Tischzellzähler, der modernste Optik- und Bildanalysesoftware benutzt. Sein innovatives Design kombiniert die besten Qualitäten der manuellen Zellzählung mit denen der automatisierten bildbasierten Zellzählung. Somit kann der Corning-Zellzähler Zellkonzentrationen und deren Lebensfähigkeit – lebende, tote und gesamte Zellen – genau und präzise mittels der standardmäßigen Trypanblau-Methode messen.

## **Wie leicht der Corning-Zellzähler funktioniert**

Der Corning-Zellzähler kann innerhalb einiger Minuten installiert werden und erfordert ein Mindestmaß an Schulung.

Der Corning-Zellzähler benutzt zur Analyse von Zellproben eine standardmäßige Zählkammer oder ein vom Kunden bereitgestelltes Haemocytometer. Bilder von der Zellprobe werden mittels CytoSMART™ Cloud App-Analysen dieser Bilder in der Cloud erfasst. Raffinierte Bildanalyse-Algorithmen liefern akkurate Zellzählungen innerhalb weniger Sekunden.

Sie können Ihre Zellkonzentrationen direkt auf der Ergebnisseite einsehen oder sie später auf CytoSMART™ Connect überprüfen.

## **Betriebsbereich**

Der Corning-Zellzähler kann zur Bestimmung von Zellkonzentrationen von Säugetierzellen benutzt werden. Das System funktioniert in einem Zellgrößenbereich von 5,0 bis 70 µm. Erwarten Sie genaue Ergebnisse für Konzentrationsproben innerhalb eines Bereichs von 5,0 x  $10^5$  bis  $1,0$  x  $10^7$  Zellen/mL.

## **Instrumentenübersicht**

Die Hardware des Corning®-Zellzählers wird unten gezeigt (Abbildung 1):

- **1. Lichtbogen** Enthält die Lichtquelle für die Bildgebung
- **2. USB-Kabel** Zum Anschließen des Geräts via USB, welches gleichzeitig die Stromquelle für das Gerät ist
- **3. Optisches Fenster** Deckglas, auf die die Zählkammer gestellt wird
- **4. Adapterplatte** Dient zur Führung der Zählkammer über das optische Fenster
- **5. Fokusknopf** Ermöglicht die Veränderung des Fokus des Bildes

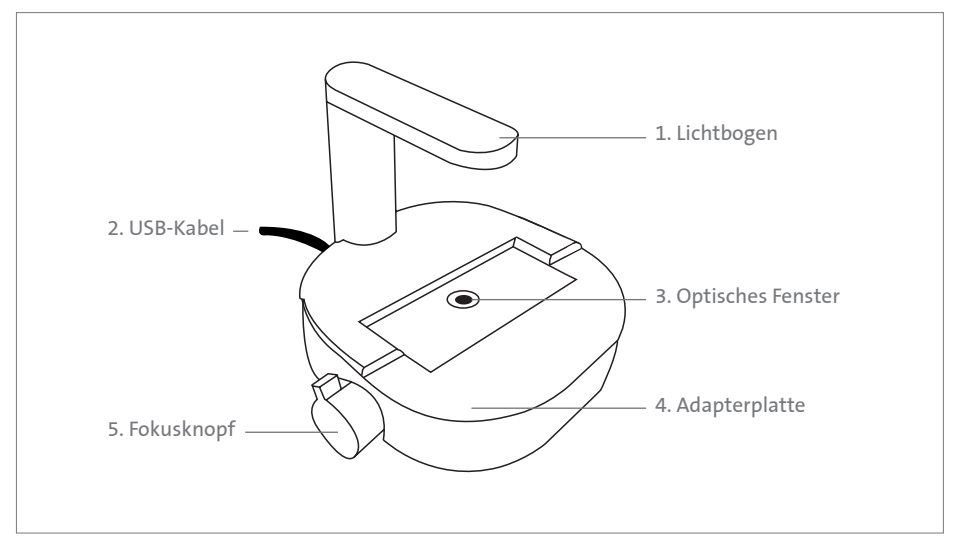

**Abbildung 1.** Instrumentenübersicht des Corning-Zellzählers

## **2.0 Erste Schritte**

Der Lieferumfang des Produkts enthält die folgenden Artikel (Abbildung 2):

- 1. Handbuch und Schnellanleitung
- 2. Corning®-Zellzähler
- 3. Lizenzschlüssel
- 4. Adapterplatte für die Zählkammer
- 5. Zählkammer mit zwei Deckgläsern
- 6. Download-Link für die CytoSMART™ Cloud App-Software
- 7. USB-Laufwerk für Software

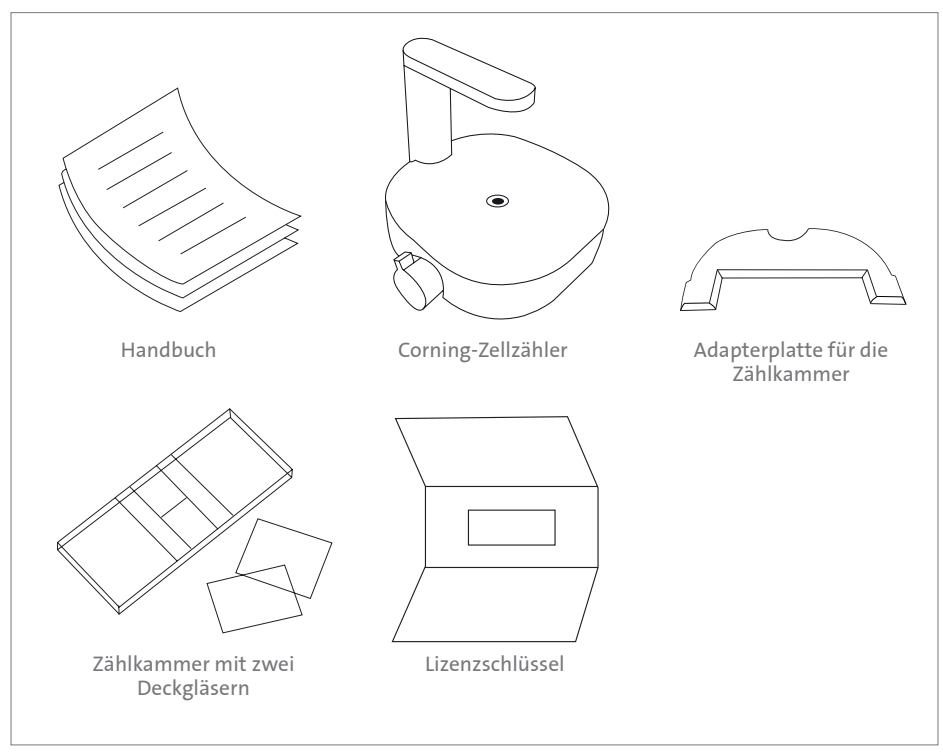

**Abbildung 2.** Verpackungsübersicht

Falls Sie weitere Informationen benötigen oder Fragen bezüglich Ihres Kaufs haben, besuchen Sie **support@cytosmart.com** oder kontaktieren Sie unser Support-Personal unter **corning.support@cytosmart.com**.

## **3.0 Einrichtung des Corning® -Zelizählers**

Folgendes ist Voraussetzung für die Einrichtung des Corning-Zellzählers:

- ◗ Ein Windows® 10-Computer mit Internetverbindung (vorzugsweise über ein LAN-Kabel) und einem USB-Anschluss (vorzugsweise USB 3.0). Der Computer oder das Tablet muss mit Wechselstrom betrieben werden anstatt mit Batteriestrom.
- ◗ Der Corning-Zellzähler
- ◗ Der Download-Link für die CytoSMART™ Cloud App-Software
- ◗ Ein Lizenzschlüssel zur Aktivierung des Geräts innerhalb der Software

## **Einrichtungsverfahren**

- 1. Öffnen Sie einen Internet-Browser und laden Sie die CytoSMART Cloud App mittels des bereitgestellten Download-Link herunter. Falls kein Link bereitgestellt wurde, wenden Sie sich bitte an Ihren Vertriebsvertreter oder kontaktieren Sie unser Support-Personal über **corning.support@cytosmart.com**.
- 2. Wenn der Download beendet ist, doppelklicken Sie auf die Datei, um die CytoSMART Cloud App auf dem Windows-Computer zu installieren.
- 3. Beseitigen Sie vor der ersten Verwendung des Corning-Zellzählers alle Verpackungsmaterialien. Reinigen Sie außerdem das Gerät mit einem feuchten, fuselfreien Tuch, um das Außengehäuse mit 70% Ethanol oder Isopropanol zu reinigen. Nach Abschluss der Installation ist ein Symbol für die CytoSMART Cloud App auf dem Desktop sichtbar (Abbildung 3).
- 4. Starten Sie die CytoSMART Cloud App, indem Sie auf das Symbol auf dem Desktop doppelklicken. Eine Nachricht, das Gerät anzuschließen, erscheint (Abbildung 4).
- 5. Schließen Sie als Nächstes den gereinigten Corning-Zellzähler mittels des USB-Kabels an den Windows-Computer an. Stellen Sie, falls möglich, die Verbindung über einen USB 3.0-Anschluss her. Dies ist für optimale Leistung erforderlich.
- 6. Wenn der Corning-Zellzähler angeschlossen ist, wird die grüne LED im Lichtbogen aktiviert. Dies zeigt an, dass das Gerät betriebsbereit ist.

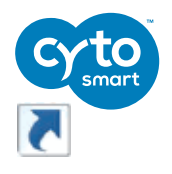

**Abbildung 3.** CytoSMART

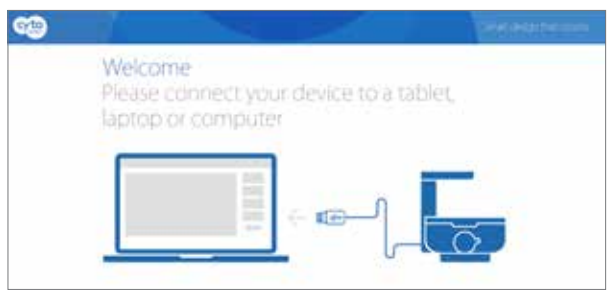

Cloud App-Symbol **Abbildung 4.** Nachricht zum Anschließen des Geräts

## **Registrierung des Geräts**

Bevor Sie den Corning®-Zellzähler verwenden können, müssen Sie ihn registrieren. Ein Klick auf die Schaltfläche "Neuen Benutzer registrieren" (Register a new user) (Abbildung 5) leitet Sie weiter zum Registrierungsformular (Abbildung 6). Füllen Sie bitte alle Details aus und klicken Sie auf "Anmelden" (Sign up).

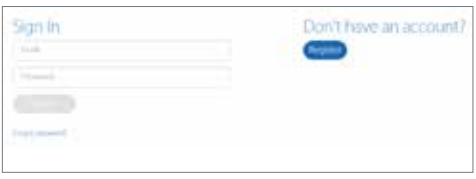

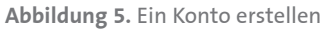

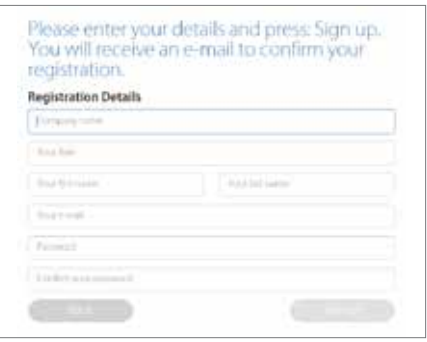

**Abbildung 6.** Anmelderegistrierungsformular

Der nächste Schritt ist das Registrieren des Geräts. In der Produktverpackung finden Sie den Lizenzschlüssel für dieses Gerät. Geben Sie den mitgelieferten Lizenzschlüssel in das Feld "Lizenz" (License) ein und klicken Sie auf "Registrieren" (Register) (Abbildung 7).

Herzlichen Glückwunsch, Sie haben nun Ihren Corning-Zellzähler erfolgreich registriert und aktiviert!

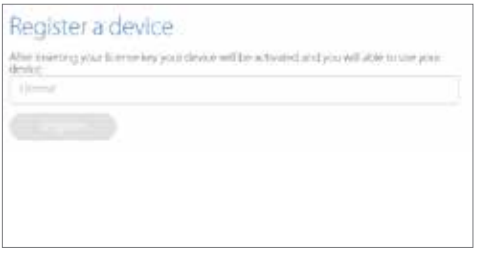

**Abbildung 7.** Ein Gerät registrieren

### **Fehlercode: Mehrere Kundenumgebungen**

Ist Ihr persönliches Konto mit mehr als einem Unternehmen verknüpft? In diesem Fall sehen Sie das Kommentarfeld wie in Abbildung 8 gezeigt, nachdem Sie sich mit Ihrer E-Mail-Adresse und Ihrem Passwort angemeldet haben. Wählen Sie die gewünschte Umgebung, die Sie benutzen möchten, aus dem Dropdown-Menü aus und klicken Sie auf "Auswählen" (Select). Dies führt Sie zur richtigen Umgebung, um Ihr Projekt zu starten.

#### **Anmelden**

Falls Ihr Gerät schon aktiviert ist und Sie bereits ein Konto haben, können Sie sich leicht anmelden. Geben Sie Ihre E-Mail-Adresse und Ihr Passwort ein und klicken Sie auf ..Einloggen" (Log in) (Abbildung 9).

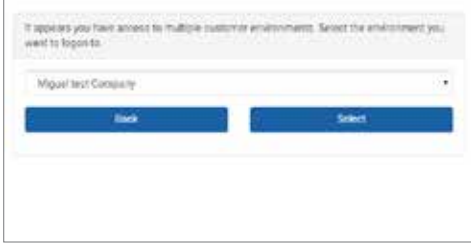

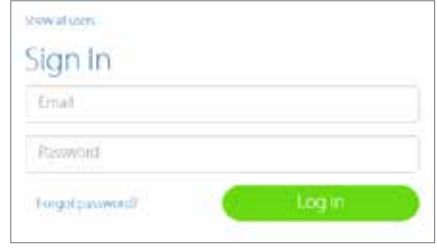

**Abbildung 8.** Eine Umgebung auswählen **Abbildung 9.** Anmelden

### **Fehlercode: Falsches Konto oder Unternehmen**

Wenn Ihr persönliches Konto nicht mit der Umgebung des Geräts verbunden ist, sehen Sie eine Warnung (Abbildung 10). Das bedeutet, dass das Gerät bereits aktiviert und für ein Unternehmen registriert ist, aber dass Ihr persönliches Konto nicht mit diesem Unternehmen verknüpft ist.

The accessory and convertised to the intermediate Republican China care with a large and that wire are a the increase and at VAD 0000 has at your

**Abbildung 10.** Warnung: Konto nicht mit Umgebung verbunden

## **Ein Projekt starten**

Mit dem Corning®-Zellzähler können Sie innerhalb eines Projekts eine einzelne Zählung oder mehrere Zählungen durchführen. Die CytoSMART™ Cloud App-Software speichert die Ergebnisse innerhalb eines Projekts automatisch, die Sie später in CytoSMART Connect anzeigen können.

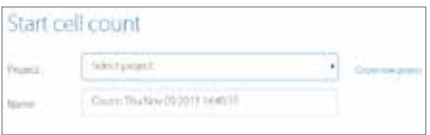

**Abbildung 11.** Ein Projekt erstellen

Nach der Auswahl von "Neues Projekt erstellen" (Create a new project) (Abbildung 11) werden Sie zur Seite "Ein Projekt starten" (Start a project) weitergeleitet (Abbildung 12). Neben den Details des Projektverantwortlichen, die bereits eingefüllt sind, können Sie auch die E-Mail-Adresse von kooperierenden Benutzern wie z. B. Ihre Kollegen eingeben. Geben Sie dem Projekt einen Namen und eine Beschreibung. Der letzte Schritt besteht darin, dem Projekt ein farbiges Symbol zuzuweisen. Dies hilft Ihnen, Ihr Projekt leicht basierend auf der Farbe des Symbols zu finden.

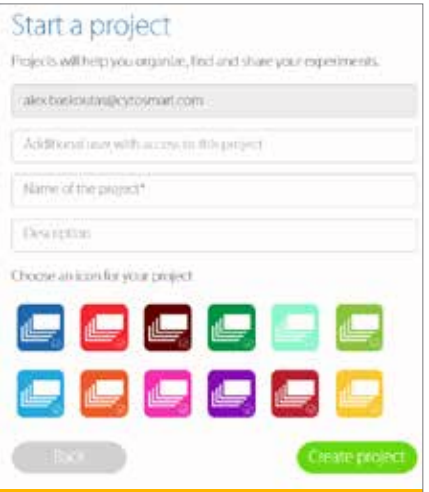

**Abbildung 12.** Ein Projekt starten

## **Eine Zellzählung starten**

Um eine Zellzählung zu starten, müssen Sie ein Experiment erstellen. Wählen Sie zuerst unter Verwendung des Dropdown-Menüs das Projekt aus, zu dem Ihr Experiment gehört (Abbildung 11). Falls die Zellzählung zu keinem der gezeigten Projekte gehört, klicken Sie auf "Neues Projekt erstellen (Create a new project), um ein neues Projekt zu erstellen.

Geben Sie nun der Zellzählung einen Namen. Wir empfehlen Ihnen, stets das Datum der Zellzählung in den Dateinamen einzuschließen, um das Experiment später leicht finden zu können. Nachdem Sie die Details eingegeben haben, klicken Sie auf "Zellzählung starten" (Start cell count) (Abbildung 13) und zählen Ihre Zellen!

Start  $\epsilon$ ell **COUNT** 

**Abbildung 13.**  Zellzählung starten

## **Platzierung der Adapterplatte**

Sie können die Adapterplatte benutzen, um die Zählkammer während der Bilderfassung der Probe zu führen. Wir empfehlen Ihnen, die Adapterplatte auf den Corning®-Zellzähler zu platzieren, doch ist dies nicht für die Durchführung einer Zellzählung erforderlich. Die Benutzung der Adapterplatte liefert die zuverlässigsten Ergebnisse, da sie eine präzise und wiederholbare Handhabung der Zählkammer ermöglicht.

Um die Adapterplatte zu installieren:

- ◗ Stellen Sie sicher, dass sowohl der Corning-Zellzähler wie auch die Adapterplatte frei von Ablagerungen sind. **Hinweis:** Benutzen Sie ein fuselfreies Tuch, um das Gerät bei Bedarf zu reinigen.
- ◗ Schieben Sie die Adapterplatte vorsichtig nach vorne, bis die Basis des Lichtbogens in ihre Aussparung passt (Abbildung 14).
- ◗ Drücken Sie die Adapterplatte nach unten, bis sie in den Corning-Zellzähler einrastet (Abbildung 15).

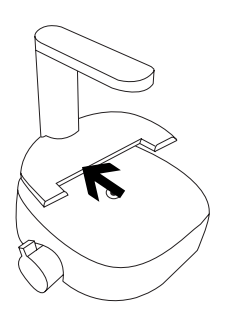

**Abbildung 14.** Schieben Sie die Adapterplatte in ihre Position.

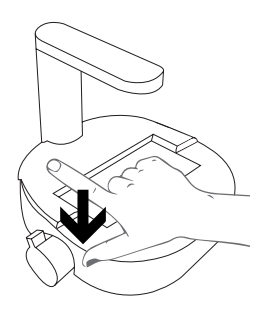

**Abbildung 15.** Drücken Sie die Adapterplatte vorsichtig nach unten.

- ◗ Stellen Sie sicher, dass die Adapterplatte richtig platziert ist. Eine inkorrekte Platzierung kann zu falschen Ergebnissen führen (Abbildung 16).
- ◗ Um die Adapterplatte zu entfernen, ziehen Sie sie nahe der Basis des Lichtbogens vorsichtig nach oben. Schieben Sie dann die Platte vorsichtig aus dem Corning®- Zellzähler heraus.

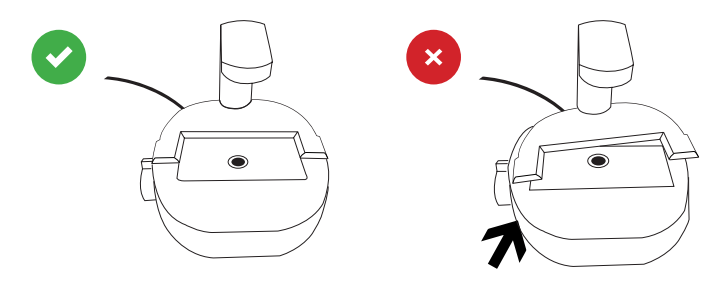

**Abbildung 16.** Richtige Adapterplattenplatzierung

## **Probenladung**

Für die Analyse von Zellproben wird eine Zählkammer benutzt. Die handelsüblichsten Haemocytometer sind mit dem Corning-Zellzähler kompatibel. Der Grund hierfür ist, dass diese Zählkammern eine ähnliche Zählkammertiefe von 0,1 mm haben.

Zur Durchführung einer Zellzählung muss der Corning-Zellzähler kein Zählraster enthalten, welches für eine manuelle Zählung wesentlich ist. Sie können daher auch Einweg-Zählfolien verwenden, wenn diese eine Zählkammertiefe von 0,1 mm haben.

Laden Sie die Zählkammer mit einer Zellprobe gemäß Ihres Ladeprotokolls. Wir empfehlen Ihnen, 10 µL der Probe mit einer 10 µL- oder 20 µL-Pipette zu laden. Der Corning-Zellzähler funktioniert innerhalb eines Konzentrationsbereichs von 5 x 105 bis 1 x 107 Zellen/mL. Liegt die Konzentration der Zelllösung außerhalb dieses Bereichs, benutzen Sie eine phosphatgepufferte Salzlösung (PBS) oder ein Medium, um die Zellen in einem angemessenen Volumen zu resuspendieren.

## **Ladung von lebenden/toten Proben**

Für die Durchführung einer Analyse von lebenden/toten Proben empfehlen wir die Anwendung der standardmäßigen Trypanblau-Technologie. Vermischen Sie eine Probe von mindestens 20 µL mit 20 µL Trypanblau mittels einer 20 µL-Pipette. Laden Sie als nächstes 10 µL der Probenmischung in die Zählkammer.

**Hinweis: Denken Sie daran, die Ergebnisse zu korrigieren, wenn eine Lösung benutzt wird, da der Corning®-Zellzähler keine automatische Korrektur vornimmt.**

## **Platzierung der Zählkammer**

Das optische Fenster des Corning-Zellzählers muss sauber sein. Sie können dies durch Beobachten des Live-Bildschirms überprüfen. Sollten Ablagerungen gegenwärtig sein, können Sie dies in der CytoSMART™ Cloud App feststellen.

Falls Ablagerungen sichtbar sind, reinigen Sie das optische Fenster mit fuselfreien Wischtüchern, bevor Sie die Zählkammer in die Adapterplatte platzieren.

Wenn die Probe in die Zählkammer geladen und die Adapterplatte installiert ist, können Sie die Zählkammer in die Adapterplatte platzieren, die in den Corning-Zellzähler eingefügt ist.

## **4.0 Durchführung einer Zellzählung**

Nachdem Sie die geladene Zählkammer auf den Corning®-Zellzähler platziert haben, können Sie auf dem Live-Bildschirm ein Bild der Zellprobe sehen (Abbildung 17).

## **Fokussieren der Zellen**

Benutzen Sie den Fokusknopf, um den Fokus des Bildes einzustellen. Drehen Sie den Knopf zum Fokussieren im oder gegen den Uhrzeigersinn. Sie erzielen beste Resultate, wenn Sie auf Ihrem Tablet oder PC den richtigen Fokus eingestellt haben.

Für eine gute Analyse sollten Sie einen Kontrast sehen; lebende Zellen haben einen hellen Mittelpunkt und dunkle Ränder (Abbildung 18). Hierfür stellen Sie den Fokus mit dem Fokusknopf genau über der Zelle ein.

Wir empfehlen Ihnen, verschiedene Fokusstufen auszuprobieren, um festzustellen, welche Fokuseinstellung Sie benutzen sollten.

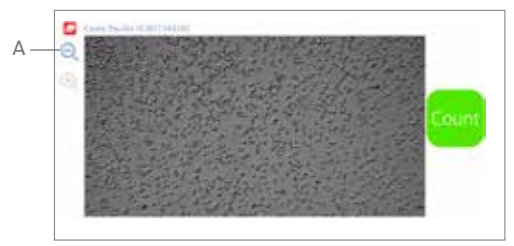

**Abbildung 17.** Live-Bildschirm der CytoSMART™ Cloud App

**Wichtig:** Das auf dem Live-Bildschirm gezeigte Bild ist eine digitale Vergrößerung des Sichtfeldes, was ein besseres Fokussieren ermöglicht. Sie können das nicht vergrößerte Bild sehen, indem Sie auf die Lupe klicken (Abbildung 17A).

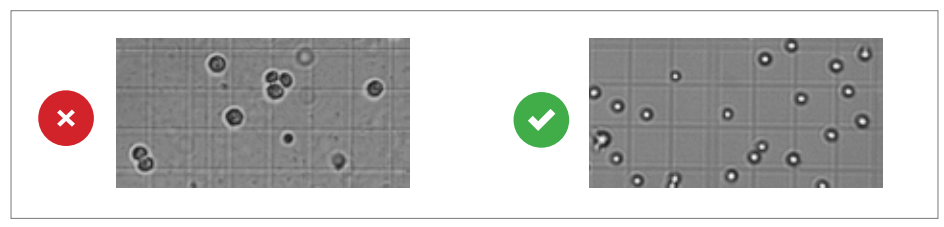

**Abbildung 18.** Richtige Fokuseinstellung

## **Durchführung einer Zählung**

Wenn der Fokus eingestellt ist, sind Sie für die Durchführung einer Zählung bereit. Um Ihre Zellzählung zu erhalten, befolgen Sie das folgende Protokoll:

- 1. Stellen Sie sicher, dass die Zellkammer richtig auf der Adapterplatte sitzt.
- 2. Überprüfen Sie das Bild, um zu sehen, ob der Fokus stimmt korrigieren Sie ihn bei Bedarf – und wählen Sie "Zählen" (Count) aus dem Startbildschirm aus (Abbildung 17).
- 3. Jetzt analysiert die CytoSMART™ Cloud App das Bild und präsentiert die Ergebnisse. Innerhalb des analysierten Bildes (Abbildung 19) sehen Sie grüne und rote Kreise (A). Grüne Kreise repräsentieren lebende Zellen, rote Kreise sind tote Zellen. Neben dem Bild wird die Anzahl von (lebenden und toten) Zellen angezeigt (B), zusammen mit den Experimentdaten (C).
- 4. In diesem Fenster können Sie außerdem Hinweise hinzufügen (D). Diese werden in die CytoSMART™ Connect-Umgebung aufgenommen.
- 5. Wenn Sie eine weitere Zellzählung durchführen wollen, drücken Sie einfach auf "Neue Zellzählung starten" (Start new cell count) (E).

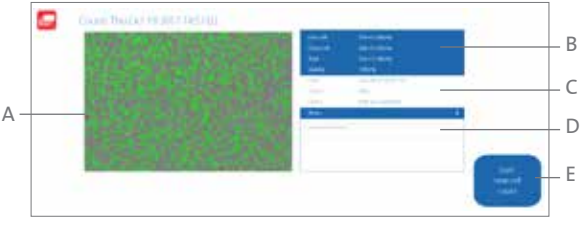

**Abbildung 19.** Überblick über die Ergebnisseite

## **5.0 Verbindung mit der Cloud**

Eines der Merkmale des Corning®-Zellzählers ist, dass man über CytoSMART™ Connect auf die Experimentergebnisse zugreifen kann. Folgendes ist für den Zugang zur Cloud erforderlich:

- ◗ PC, Tablet oder anderes Gerät mit einem Web-Browser.
- ◗ Aktive Internetverbindung.
- ◗ Cloud-Anmeldedetails.

Nach dem Starten eines Experiments werden die erfassten Bilder in der Cloud gespeichert. Hierfür müssen Sie sicherstellen, dass das System eine aktive Internetverbindung hat. Alle Zeitaufzeichnungen in der Cloud sind auf GMT eingestellt.

## **Bestätigungs-E-Mail**

Nach dem Starten eines Experiments wird eine Bestätigungs-E-Mail gesandt, die einen Link zur Cloud enthält (Abbildung 20).

**Wichtig:** Falls Sie keine Bestätigungs-E-Mail erhalten haben, überprüfen Sie bitte Ihren Spam-Ordner. Oder begeben Sie sich auf **https://cloud.cytosmart.com/**, um sich einzuloggen und Ihre Projekte und Experimente anzuzeigen.

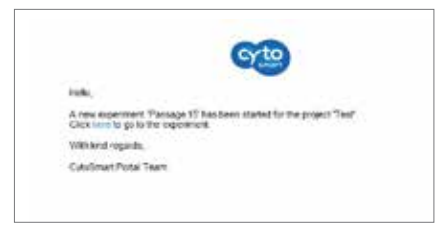

**Abbildung 20.** Bestätigungs-E-Mail

Dieser Link leitet Sie auf die CytoSMART™ Connect-Login-Seite (Abbildung 21). Loggen Sie sich mit den Anmeldedaten ein, die Sie vorher erstellt haben. Falls Sie mehrere Kundenumgebungen haben, wählen Sie, auf welche Umgebung Sie zugreifen möchten (Abbildung 22).

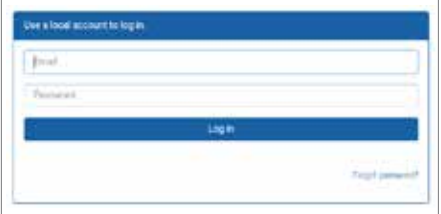

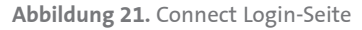

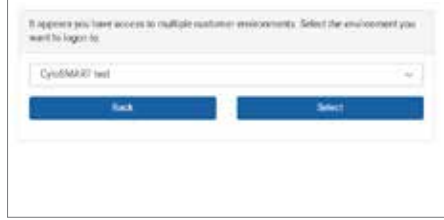

**Abbildung 21.** Connect Login-Seite **Abbildung 22.** Eine Umgebung auswählen

## **Projektübersicht**

Nachdem Sie sich in die Cloud eingeloggt haben, erhalten Sie Zugang zu einer Übersicht über alle Projekte (Abbildung 23). Das Navigieren des Portals ist einfach. Falls Sie mehrere Projekte in einem Konto haben, benutzen Sie die Leiste "Projekte durchsuchen" (Search projects) (A), um schnell nach einem Projekt zu suchen. Um ein neues Projekt zu erstellen, wählen Sie "Neues Projekt" (New project) (B) aus. Dies ist ähnlich wie das Beginnen eines neuen Projekts, wie in Abschnitt 3 beschrieben. Es ist nicht möglich, ein Projekt von der Cloud aus zu starten.

Um auf ein Projekt und alle ihm zugeordnete Experimente zuzugreifen, wählen sie die Projekte entsprechend "Projektsymbol" (Project Icon), "Projekttitel" (Project Title) oder "Pfeilsymbol" (Arrow Icon) (C) aus.

Um ein Projekt zu löschen, wählen Sie das "Mülleimer-Symbol" (Waste Bin Icon) (D) aus. Wählen Sie das "Stiftsymbol" (Pencil Icon) (E) aus, um Projektdetails zu bearbeiten. Dies ermöglicht es Ihnen, den Namen und die Beschreibung des Projekts zu ändern.

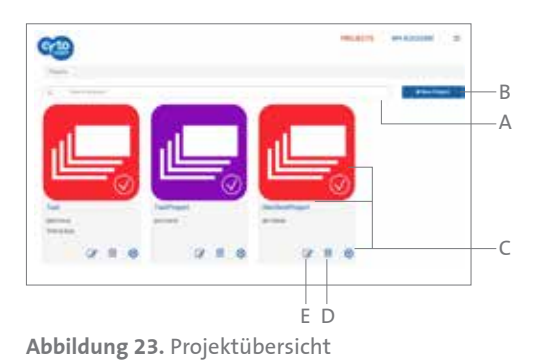

## **Experimentübersicht**

Nach der Auswahl eines Projekts (C) erhalten Sie Zugang zu einer Übersicht über alle Experimente, die diesem Projekt zugeordnet sind (Abbildung 24). Oben können Sie eine Übersicht der Projektdaten sehen (F). Benutzen Sie wie bei der Projektübersicht die Suchleiste (Search) (G), um ein spezifisches Experiment innerhalb eines Projekts zu finden.

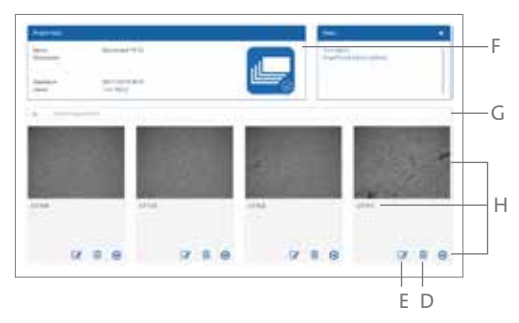

**Abbildung 24.** Überblick über alle zugeordneten Experimente

Wählen Sie ein spezifisches Experiment aus, indem Sie auf "Experimentbild" (Experiment Image), "Experimenttitel" (Experiment Title) oder das "Pfeilsymbol" (Arrow Icon) klicken (H). Dies ruft die Experimentseite dieses spezifischen Projekts auf.

Um die Details eines Experiments zu bearbeiten, wählen Sie das "Stiftsymbol" (Pencil Icon) aus. Dies ermöglicht es Ihnen, den Namen und die Beschreibung eines Experiments zu ändern. Um ein Experiment ganz zu löschen, wählen Sie das "Mülleimer-Symbol" (Waste Bin Icon) aus (D).

## **Experimentergebnisse**

Nachdem Sie ein spezifisches Experiment ausgewählt haben, werden die während dieses Experiments erfassten Daten auf der Experimentseite präsentiert (Abbildung 25). Unten finden Sie einen Überblick über die Felder auf dieser Experimentseite.

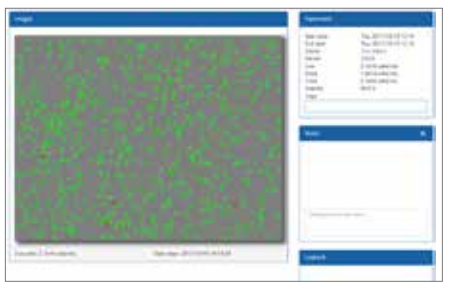

**Abbildung 25.** Experimentfeld

## **Überblick**

- 1. Analysiertes Bild
- 2. Experimentfeld
- 3. Hinweisfeld
- 4. Logbuch-Feld

### **Analysiertes Bild**

Das analysierte Bild zeigt lebende Zellen innerhalb von grünen Kreisen und tote Zellen innerhalb von roten Kreisen.

### **Experimentfeld**

Das Experimentfeld bietet einen Überblick über das Experiment (d. h. Startdatum, Verantwortlicher, Anzahl von Zellen und Machbarkeit des Projekts).

### **Hinweisfeld**

Hier werden Hinweise gezeigt, die Sie nach der Zählung der Zellen hinzugefügt haben. Sie können außerdem zusätzliche Informationen bezüglich Ihres Experiments hinzufügen (z. B. Passagenzahl, Bedingungen des Experiments usw.). Diese Informationen werden in der Datenbank mit Ihrem Experiment gespeichert, einschließlich eines Datums- und Zeitstempels.

### **Logbuch-Feld**

Das Logbuch-Feld zeigt eine Aufzeichnung aller Änderungen, die am Projekt vorgenommen wurden.

## **6.0 Reinigung und Fehlerbehebung**

## **Reinigung und Wartung**

Für einen zuverlässigen Betrieb benötigt der Corning®-Zellzähler ein Mindestmaß an Reinigung. Ziehen Sie das USB-Kabel vor dem Reinigen des Gerätes ab. Benutzen Sie ein feuchtes, fuselfreies Tuch, um das Außengehäuse mit 70% Ethanol oder Isopropanol zu reinigen.

Falls Sie Staubpartikel auf dem optischen Fenster sehen, entfernen Sie sie durch Reinigen mit einem fuselfreien Tuch.

**Wichtig:** Autoklavieren Sie den Corning-Zellzähler nicht, da dies Schäden an der Elektronik verursachen kann.

Der Corning-Zellzähler benötigt keine regelmäßige Wartung. Reparieren oder warten Sie das Gerät nicht selbst. Wenden Sie sich beim Auftreten eines Problems an Corning via **corning.support@cytosmart.com**.

## **Fehlerbehebung**

**USB-Gerät verbindet sich nicht** Der Corning-Zellzähler kann über USB an verschiedene Windows-Computer angeschlossen werden, wie z. B. einen PC, einen Laptop oder ein Tablet. Beim Empfang einer Fehlermeldung (Abbildung 26), dass der Computer nicht mit USB-Geräten kommunizieren kann, stellen Sie sicher, dass das USB-Kabel richtig angeschlossen ist.

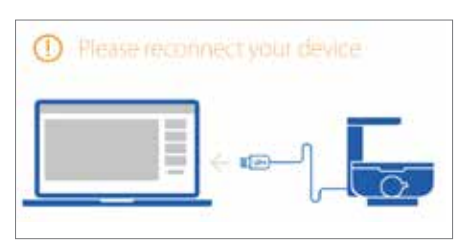

**Abbildung 26.** USB nicht angeschlossen

Bei bestimmten mobilen Windows-Computern, wie z. B. Laptops oder Tablets, können Verbindungsprobleme mit dem Corning-Zellzähler auftreten. Dies ist oft auf eine schwache Batterieleistung zurückzuführen. Die Lösung:

- ◗ Stellen Sie sicher, dass der mobile Windows-Computer an eine funktionierende Stromquelle angeschlossen ist.
- ◗ Stellen Sie sicher, dass die Stromquelle richtig funktioniert (z. B. indem Sie ein anderes elektrisches Gerät anschließen).
- ◗ Schalten Sie den Windows-Computer aus. Überprüfen Sie den Sitz aller Kabel durch Herausziehen und erneutes Hineinstecken und starten Sie den Computer neu.

Beachten Sie bei der Verwendung von Mehrfach-Steckdosenleisten, dass ältere Versionen möglicherweise nicht genügend Strom an den Corning-Zellzähler liefern, damit er ordnungsgemäß funktioniert.

## **Fehlerbehebung** (Fortsetzung)

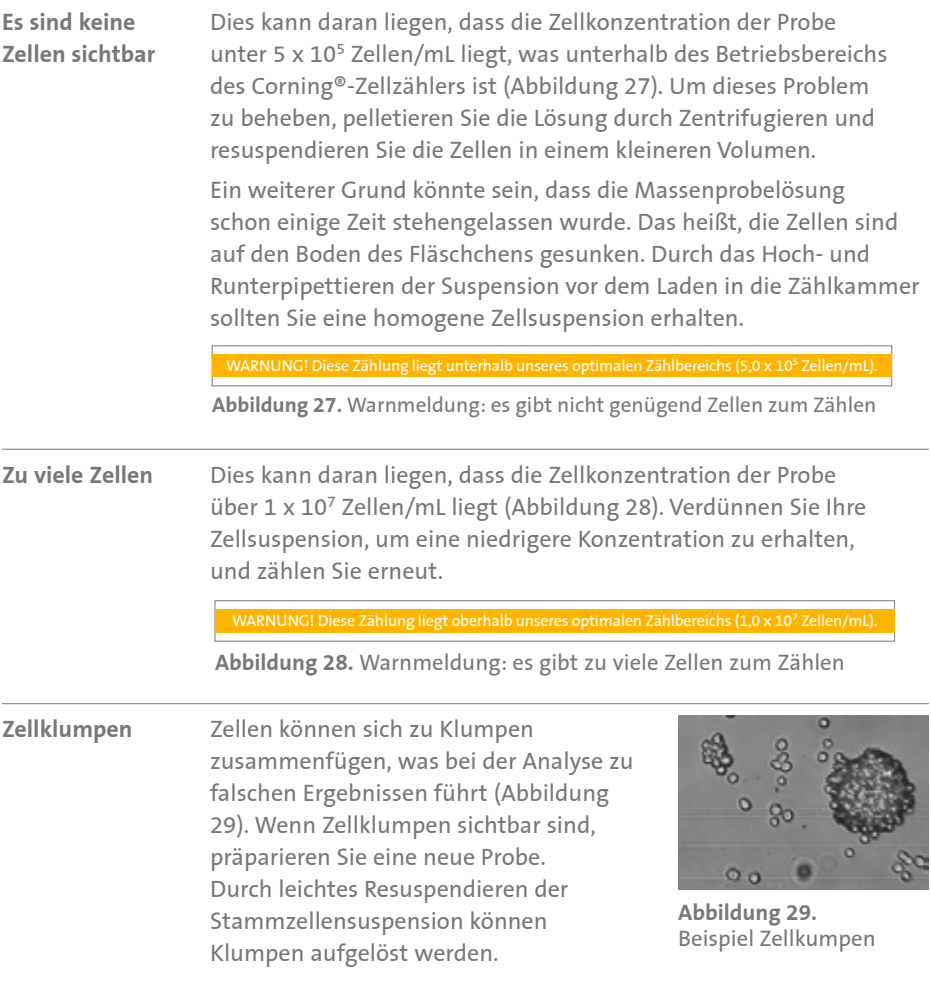

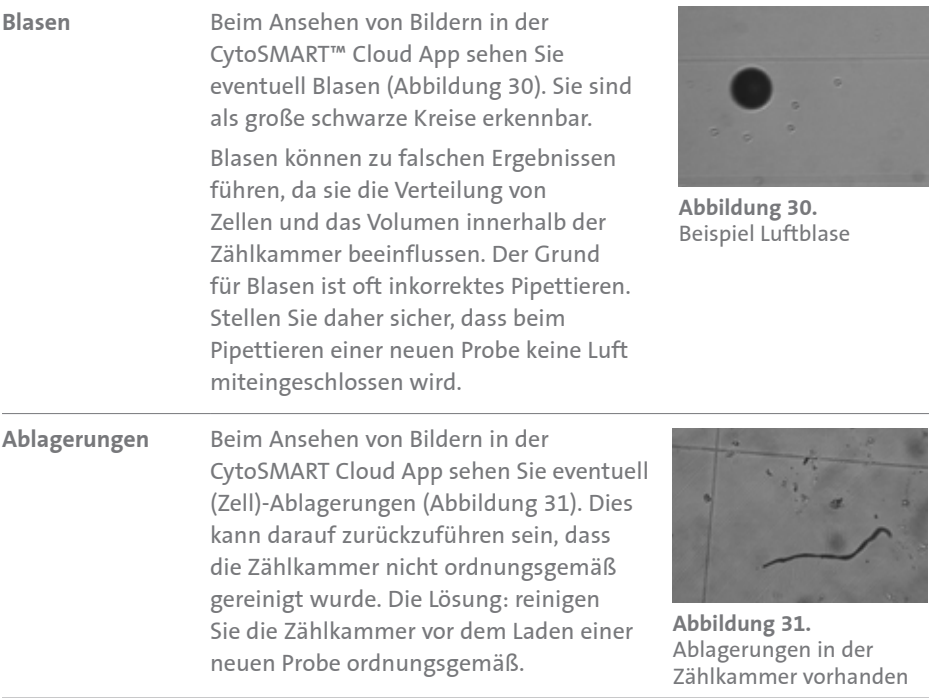

## **7.0 Technische Spezifikationen**

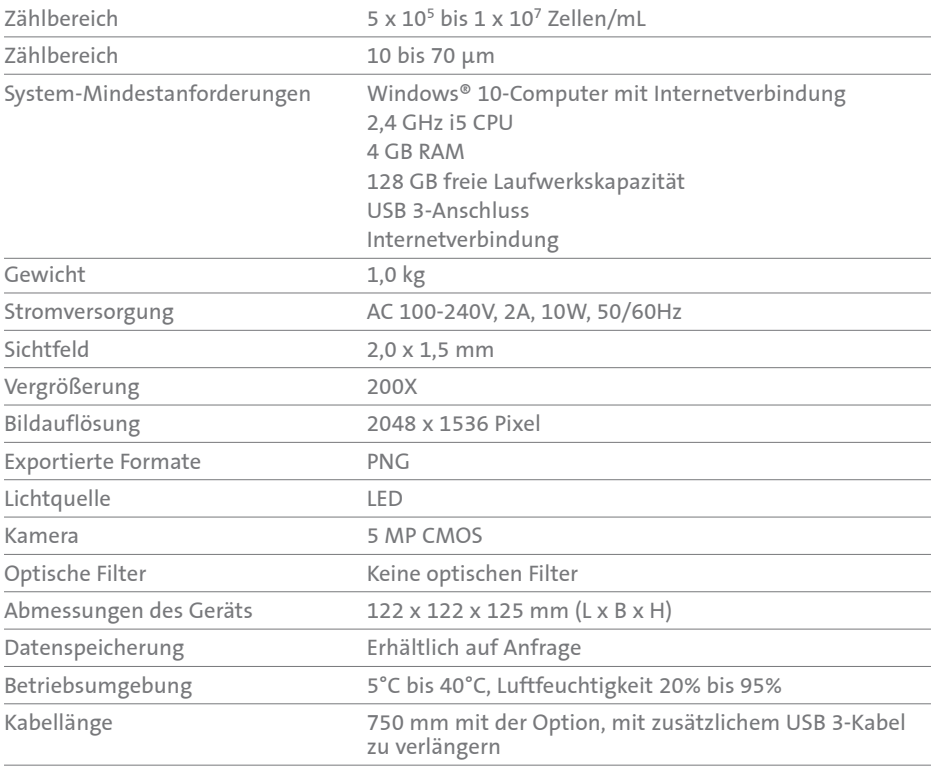

## **8.0 Beschränkte Garantie**

Corning Incorporated (Corning) garantiert, dass das Produkt für einen Zeitraum von einem (1) Jahr ab Kaufdatum frei von Material- und Verarbeitungsfehlern sein wird. ALLE ANDEREN AUSDRÜCKLICHEN ODER STILLSCHWEIGENDEN GARANTIEN, EINSCHLIESSLICH SÄMTLICHER GARANTIEN IN BEZUG AUF DIE MARKTGÄNGIGKEIT ODER EIGNUNG FÜR EINEN BESTIMMTEN ZWECK, SCHLIESST CORNING AUS. Cornings einzige Verpflichtung besteht darin, Produkte oder Produktkomponenten, die innerhalb des Garantiezeitraums Material- oder Verarbeitungsfehler aufweisen, nach eigenem Ermessen zu reparieren oder zu ersetzen, sofern Corning vom Käufer über derartige Defekte informiert wird. Corning übernimmt keinerlei Haftung für Neben- oder Folgeschäden, kommerzielle Verluste oder sonstige Schäden, die durch die Verwendung dieses Produkts entstehen.

Diese Garantie gilt nur, wenn das Produkt bestimmungsgemäß und unter Einhaltung der in der mitgelieferten Gebrauchsanleitung festgelegten Richtlinien verwendet wurde. Diese Garantie deckt keine Schäden, die durch Unfälle, Nachlässigkeit, missbräuchliche Verwendung, unsachgemäße Wartung, Naturgewalten oder sonstige Ursachen entstehen, die nicht auf mangelhaftes Originalmaterial oder Verarbeitungsfehler zurückzuführen sind. Diese Garantie gilt nicht für Motorbürsten, Schmelzsicherungen, Glühlampen, Batterien oder Lack- und Oberflächenschäden. Ansprüche in Bezug auf Transportschäden sollten gegenüber dem Spediteur geltend gemacht werden.

Falls dieses Produkt innerhalb des angegebenen Zeitraums aufgrund eines Materialoder Verarbeitungsfehlers versagen sollte, wenden Sie sich bitte unter den folgenden Rufnummern an den Kundendienst von Corning: USA: 1.800.492.1110; Kanada: 1.978.442.2200. Die Kontaktnummern für alle anderen Regionen der Welt sind auf der Website **www.corning.com/lifesciences** und im Abschnitt "Support-Niederlassungen weltweit" in dieser Gebrauchsanleitung aufgeführt.

Das Kundendienstteam von Corning wird Vor-Ort-Servicemaßnahmen einleiten (sofern verfügbar) oder Ihnen eine Rücksendegenehmigungsnummer und entsprechende Versandanweisungen zukommen lassen. Ohne entsprechende Genehmigung eingegangene Produkte werden zurückgesendet. Alle für Serviceleistungen zurückgesendeten Gegenstände sind ordnungsgemäß frankiert in ihrer Originalverpackung oder einem geeigneten Karton zu versenden, der zur Vermeidung von Schäden gepolstert werden sollte. Corning übernimmt keine Verantwortung für Schäden aufgrund unsachgemäßer Verpackung. Bei größeren Geräten entscheidet sich Corning möglicherweise für Servicemaßnahmen vor Ort.

In einigen Ländern ist die zeitliche Beschränkung von stillschweigenden Garantien bzw. der Ausschluss oder die Beschränkung von Neben- oder Folgeschäden nicht zulässig. Diese Garantie verleiht Ihnen bestimmte Rechte. Möglicherweise haben Sie noch andere Rechte, die je nach Land variieren können.

Niemand ist berechtigt, anstelle oder im Auftrag von Corning andere Haftungsverpflichtungen einzugehen oder die Garantielaufzeit zu verlängern.

Notieren Sie sich hier zur Bezugnahme die Serien- und Modellnummer sowie das Kaufdatum und den Lieferanten.

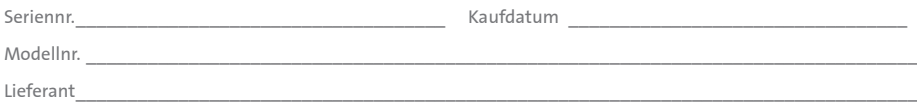

## **9.0 Entsorgung der Ausrüstung**

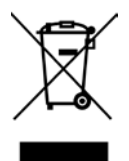

Gemäß der Richtlinie 2012/19/EU des Europäischen Parlaments und des Europäischen Rats vom 4. Juli 2012 über Elektro- und Elektronik-Altgeräte (WEEE) ist der Corning® Zellzähler mit der durchgestrichenen Abfalltonne gekennzeichnet und darf nicht mit dem Hausmüll entsorgt werden.

Daher ist der Käufer verpflichtet, die Anweisungen zur Wiederverwertung und zum Recycling von Altgeräten (WEEE) zu befolgen, die zusammen mit den Produkten geliefert werden und unter folgender Webadresse einsehbar sind: **www.corning.com/weee**

Registrieren Sie Ihre Produktgarantie online unter **www.corning.com/lifesciences/warranty**.

Genauere Informationen zu Garantieansprüchen finden Sie unter "Certificates" (Zertifikate) auf **www.corning.com/lifesciences**.

**Garantie/Haftungsausschluss:** Sofern nicht anderweitig angegeben, sind alle Produkte ausschließlich für Forschungszwecke bestimmt. Nicht für die Verwendung in diagnostischen oder therapeutischen Verfahren bestimmt. Corning Life Sciences übernimmt keine Garantie für die Leistungsfähigkeit dieser Produkte bei klinischen oder diagnostischen Anwendungen.

Weitere produktspezifische oder technische Informationen erhalten Sie unter **www.corning.com/lifesciences** oder telefonisch unter 800.492.1110. Wenden Sie sich außerhalb der USA telefonisch an +1.978.442.2200 oder an Ihre lokale Vertriebsniederlassung von Corning.

## **CORNING**

#### **Corning Incorporated**

*Life Sciences* 836 North St. Building 300, Suite 3401 Tewksbury, MA 01876 Tel.: 800.492.1110 Tel.: 978.442.2200 Fax: 978.442.2476 **www.corning.com/lifesciences**

#### **ASIEN-PAZIFIK-RAUM**

**Australien/Neuseeland** Tel.: 61 427286832 **China** Tel.: 86 21 3338 4338 Fax: 86 21 3338 4300

#### **Indien**

Tel.: 91 124 4604000 Fax: 91 124 4604099

**Japan** Tel.: 81 3-3586 1996 Fax: 81 3-3586 1291

#### **Korea**

Tel.: 82 2-796-9500 Fax: 82 2-796-9300

**Singapur** Tel.: 65 6572-9740 Fax: 65 6861-2913

#### **Taiwan**

Tel.: 886 2-2716-0338 Fax: 886 2-2516-7500

#### **EUROPA**

CSEurope@corning.com **Frankreich** Tel.: 0800 916 882 Fax: 0800 918 636

**Deutschland** Tel.: 0800 101 1153 Fax: 0800 101 2427

**Niederlande** Tel.: 020 655 79 28 Fax: 020 659 76 73

**Großbritannien** Tel.: 0800 376 8660 Fax: 0800 279 1117

**Alle anderen europäischen Länder** Tel.: +31 (0) 206 59 60 51 Fax: +31 (0) 206 59 76 73

**LATEINAMERIKA**

grupoLA@corning.com

**Brasilien** Tel.: 55 (11) 3089-7400 **Mexiko** Tel.: (52-81) 8158-8400